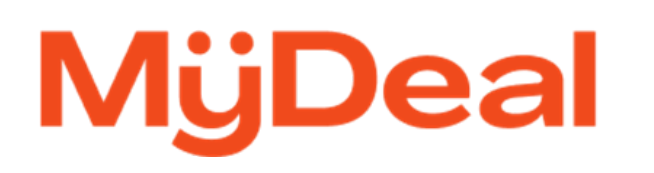

# Manage Freight Schemes Feature

Instructions to create and manage your freight schemes on MyDeal

2 July 2024

## **OVERVIEW**

The 'Manage Freight Schemes' feature allows you to create and manage your freight schemes directly via your Marketplace portal. Your freight scheme determines the shipping quote of your products based on the customer's delivery postcode. It can be created based on a MyDeal [Shipping](https://sellerhelp.mydeal.com.au/hc/en-us/articles/360001418996-Shipping-Rate-Tables) Rate Table or a [supported](https://sellerhelp.mydeal.com.au/hc/en-us/articles/360002899735-Shipping-Calculators-Based-On-APIs) Courier API.

Once your freight scheme is successfully created, you can assign its 'Freight Scheme ID' to your products and it will be reflected on the website within 5 minutes. MyDeal can support up to 10 unique freight schemes for your store, but we strongly recommend minimising the number of freight schemes where possible to make managing your shipping arrangement easy.

NOTE: Updates to an existing freight scheme may take up to 45 minutes to reflect on the website.

## **INDEX**

- How to create a new freight [scheme?](#page-1-0)
- How to update an existing ['Shipping](#page-4-0) Rate Table' freight scheme?
- How to update an existing 'Freight API' freight [scheme?](#page-5-0)

### <span id="page-1-0"></span>**How to create a new freight scheme?**

**Step 1:** Login to MyDeal [Marketplace](https://portal.mydeal.com.au/) & Navigate to 'Shipping Settings'

**Step 2:** Click the 'Manage Freight Schemes' option

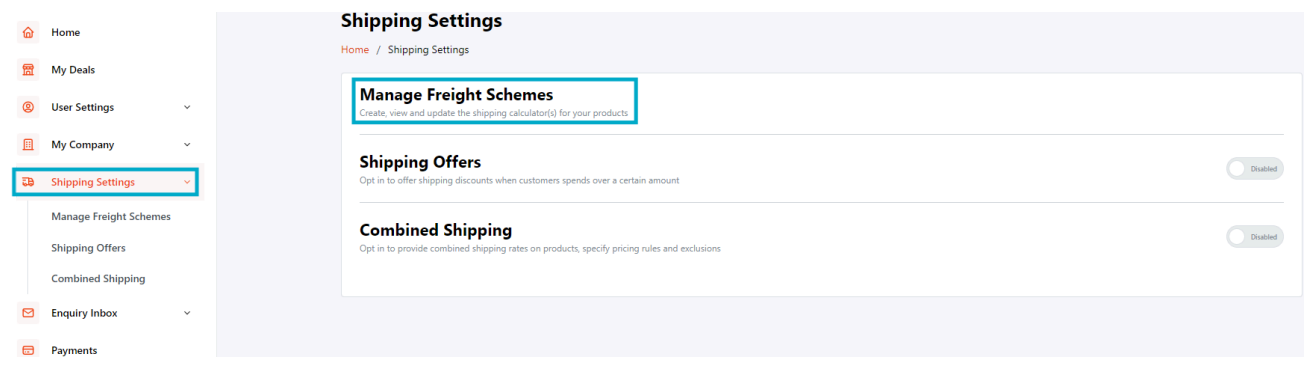

**Step 3:** Click the 'Add New' button to create your freight scheme

#### **Manage Freight Schemes** Learn more about setting up freight schemes<sup><sup>3</sup></sup> Home / Shipping Settings / Manage Freight Schemes + Add New Has Postcode<br> $\uparrow$ Option  $\uparrow\downarrow$ Freight Description  $\uparrow\downarrow$ Combined Limited Free  $\uparrow\downarrow$  Required Fields  $\uparrow\downarrow$ Action 1 Freight 1J **NU** Scheme ID Scheme **Shipping Cost** Shipping **Exclusions** Type

## **Step 4:** Select the relevant 'Freight Scheme' and choose the preferred freight scheme from the dropdown menu

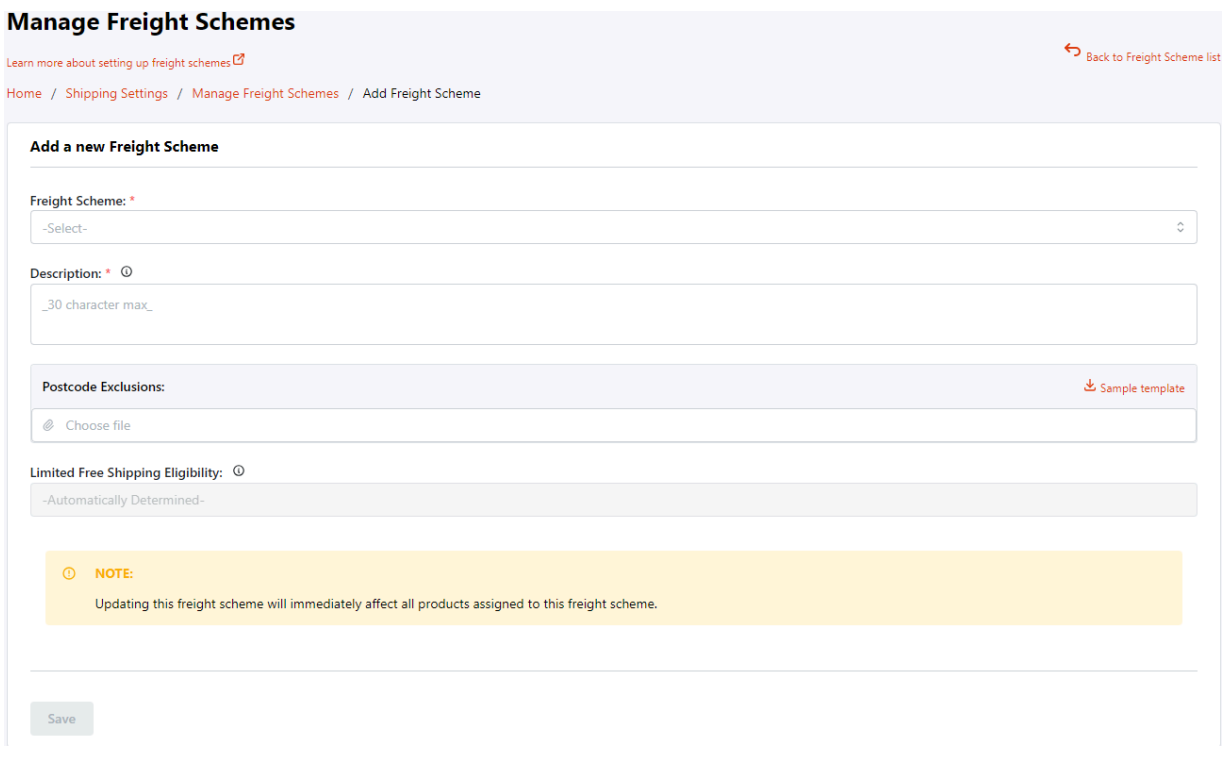

**Step 5:** Click 'View Instructions' and follow the steps to create your freight scheme based on a [MyDeal](https://sellerhelp.mydeal.com.au/hc/en-us/articles/360001418996-Shipping-Rate-Tables) [Shipping](https://sellerhelp.mydeal.com.au/hc/en-us/articles/360001418996-Shipping-Rate-Tables) Rate Table or [Supported](https://assets.mydeal.com.au/content/marketplace/Manage-Freight-Scheme-Instructions.pdf) Courier API

- a. For [Shipping](https://sellerhelp.mydeal.com.au/hc/en-us/articles/360001418996-Shipping-Rate-Tables) Rate Table Prepare your shipping rate table CSV file and upload.
- b. For [Freight](https://assets.mydeal.com.au/content/marketplace/Manage-Freight-Scheme-Instructions.pdf) API Review the help article and confirm the relevant API details with your team. Then, input these details into their relevant fields.

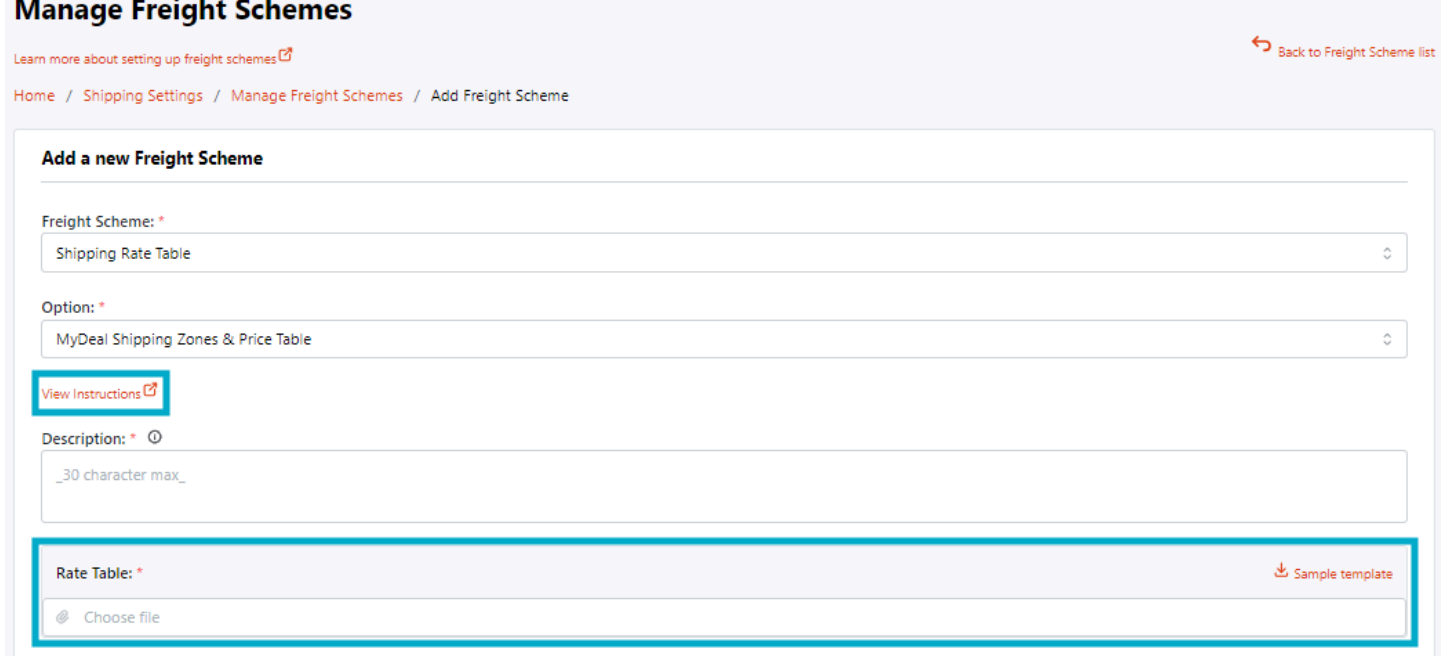

● **Postcode Exclusions:** If you want to blacklist certain postcodes for delivery, you can also upload a Postcode Exclusion CSV file on the freight scheme. See [instructions](https://sellerhelp.mydeal.com.au/hc/en-us/articles/360001411795-How-to-prepare-the-Postcode-Exclusions-CSV-file) here.

**For MyDeal Shipping Rate Table based on Weight:** If your shipping arrangement supports a combined rate for purchases of multiple units of the same product, tick the 'Combined Shipping Cost' checkbox. Leave it unticked if you want to charge shipping per unit.

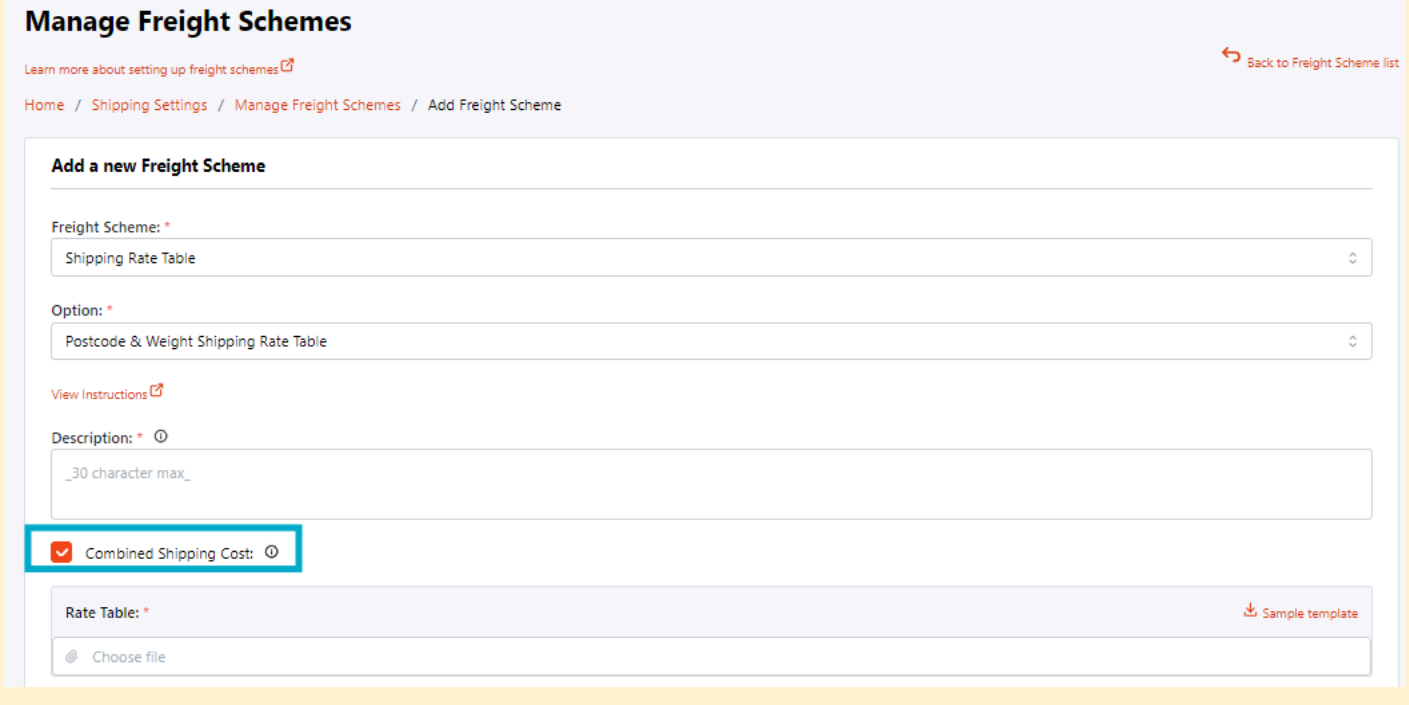

**Step 6:** Once completed, click the 'Save' button. A new Freight Scheme ID will become available on your Manage Freight Schemes Dashboard

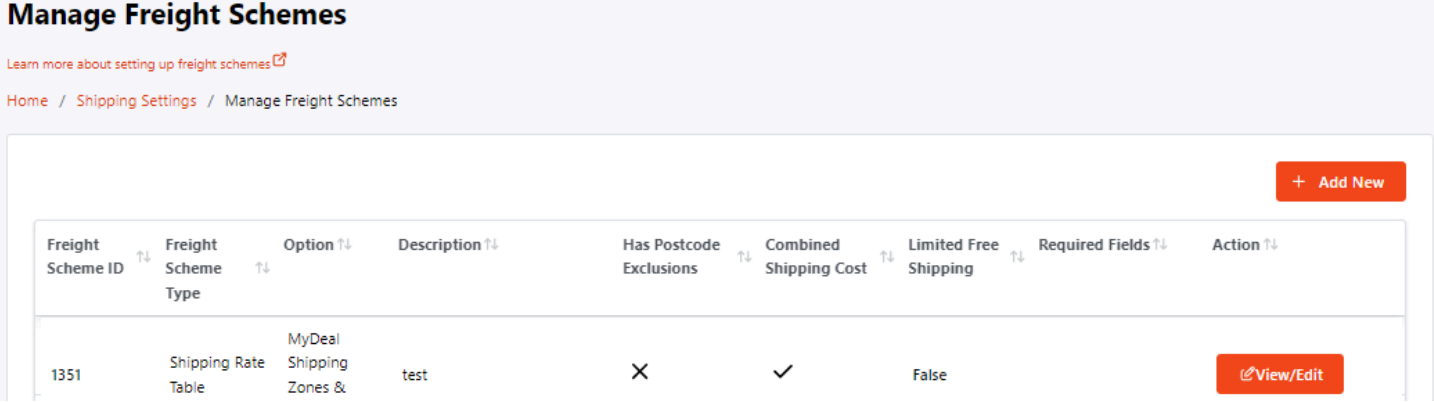

**For sellers who are integrated via ShopifyApp, WooCommerce, Magento v1 or Magento v2:** Apply the newly created freight scheme to your products by [submitting](https://sellerhelp.mydeal.com.au/hc/en-us/requests/new) a request with the following details:

● **Freight Scheme ID:** The unique ID of each freight scheme to be applied on your products

● **Deal IDs:** The unique ID of your product listings. Please provide a list of Deal IDs and its applicable Freight Scheme ID for us to update. Retrieve all of your Deal IDs via the 'Update Stock/Status' export feature in the 'My Deals' page of the Seller Portal.

**For sellers who are integrated via ChannelAdvisor, IntelligentReach, CommerceConnect, Omnivore, NetoApp, MyDealAPI, WooCommerce App (by Ced Commerce) or Magento App (by Ced Commerce):** Apply the newly created freight scheme to your products by updating their "ShippingCategory" and "FreightSchemeID" via your integration platform.

**For sellers who are managing their store via MyDeal Seller Portal:** Apply the newly created freight scheme to your products by updating their "ShippingCostCategory" and "FreightSchemeID" via the ['Update'](https://assets.mydeal.com.au/content/marketplace/MyDealProductImport_Instructions.pdf)or Create New Products feature'.

# <span id="page-4-0"></span>**How to update an existing 'Shipping Rate Table' freight scheme?**

## **Step 1:** Click the 'Manage Freight Schemes' option

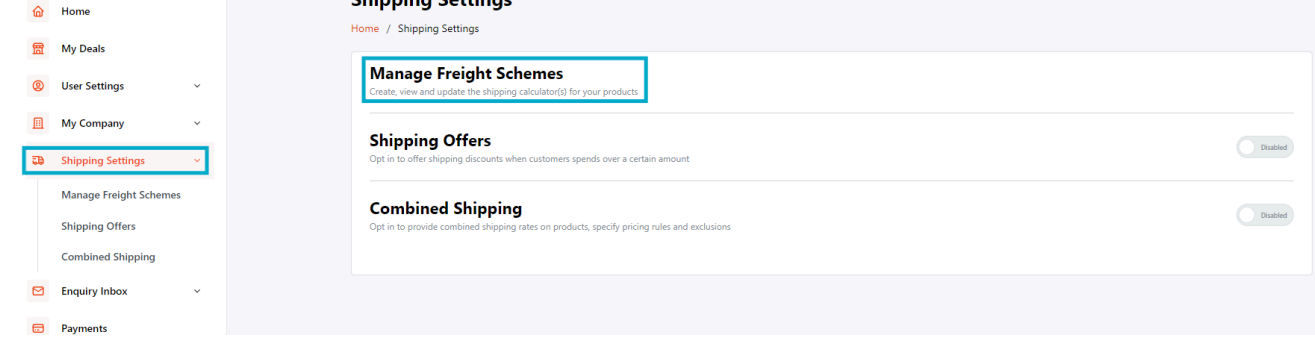

**Step 2:** Choose the freight scheme you wish to update and click the 'View/Edit' button

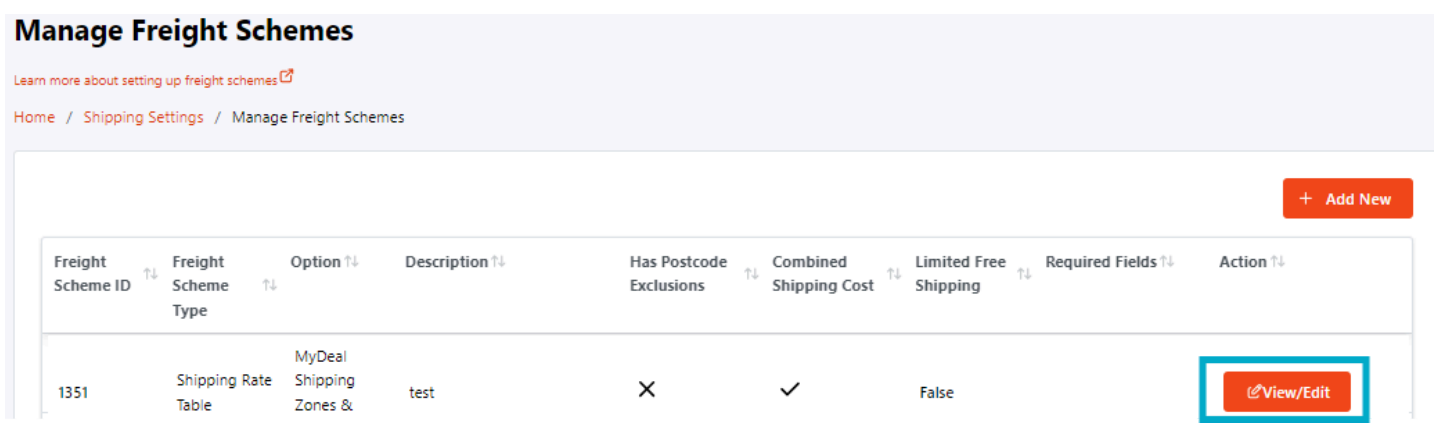

**Step 3:** Click 'Download' to retrieve your latest shipping rate table and postcode exclusion data

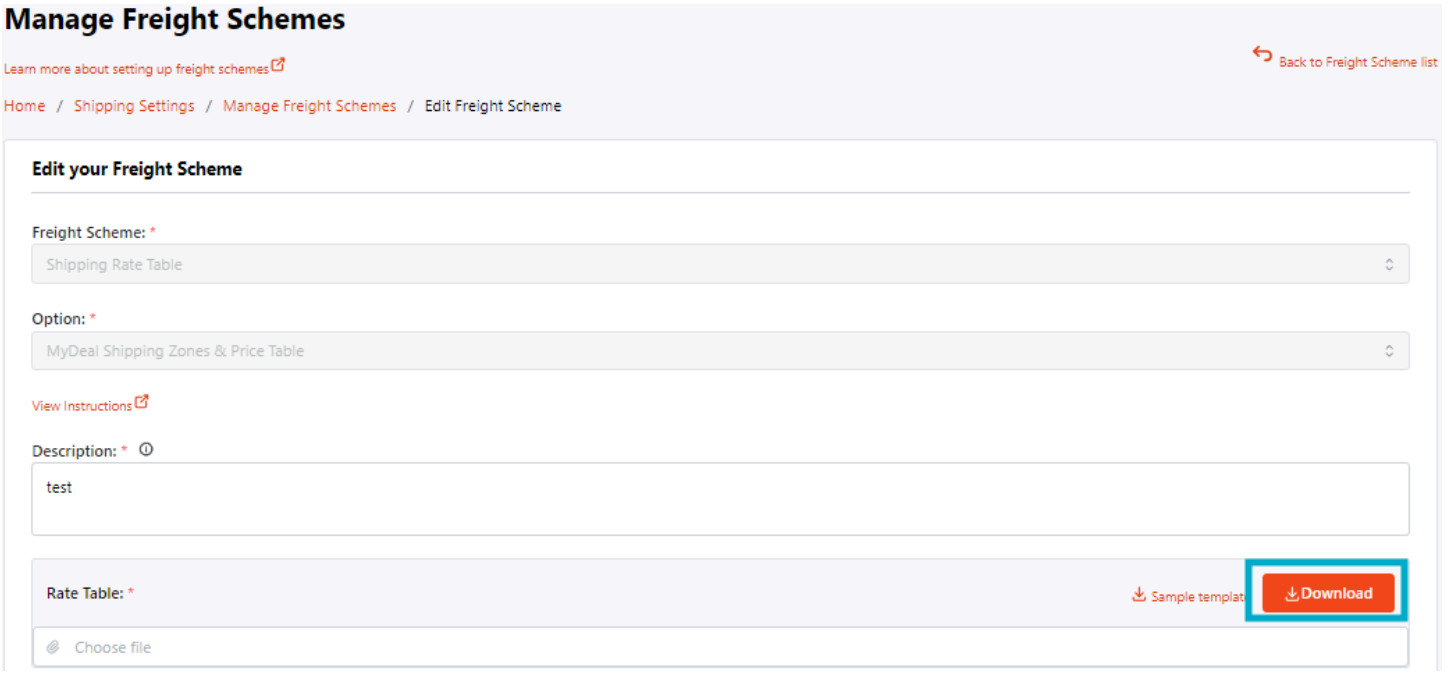

**Step 4:** Prepare your updated shipping rate table and/or postcode exclusion CSV file, then upload and click the 'Save' button. A successful update will trigger a prompt that your existing freight scheme has been updated.

**NOTE:** Updates to an existing freight scheme may take up to 45 minutes to be reflected on the website. After this, please check your product listings to confirm that the newly updated rates are accurate.

# <span id="page-5-0"></span>**How to update an existing 'Freight API' freight scheme?**

**Step 1:** Click the Manage Freight Schemes option

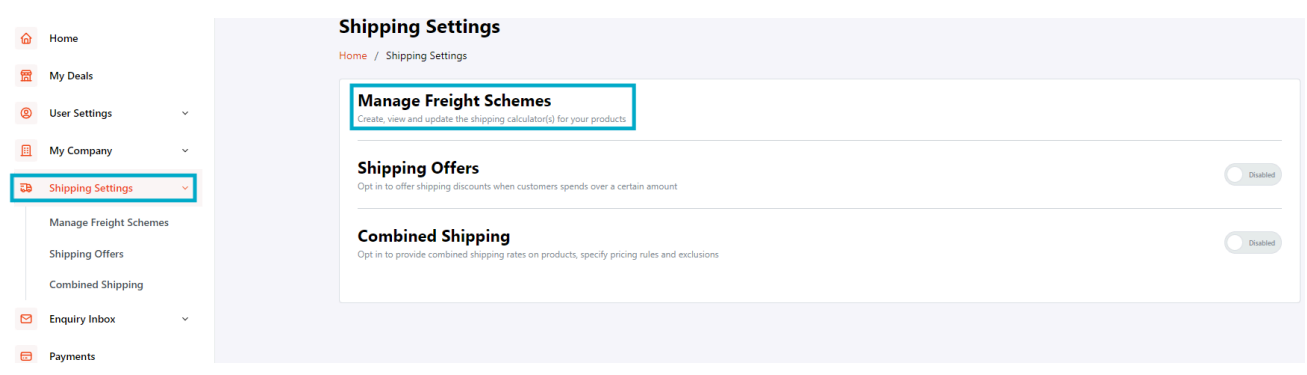

**Step 2:** Choose the freight scheme you wish to update and click the 'View/Edit' button

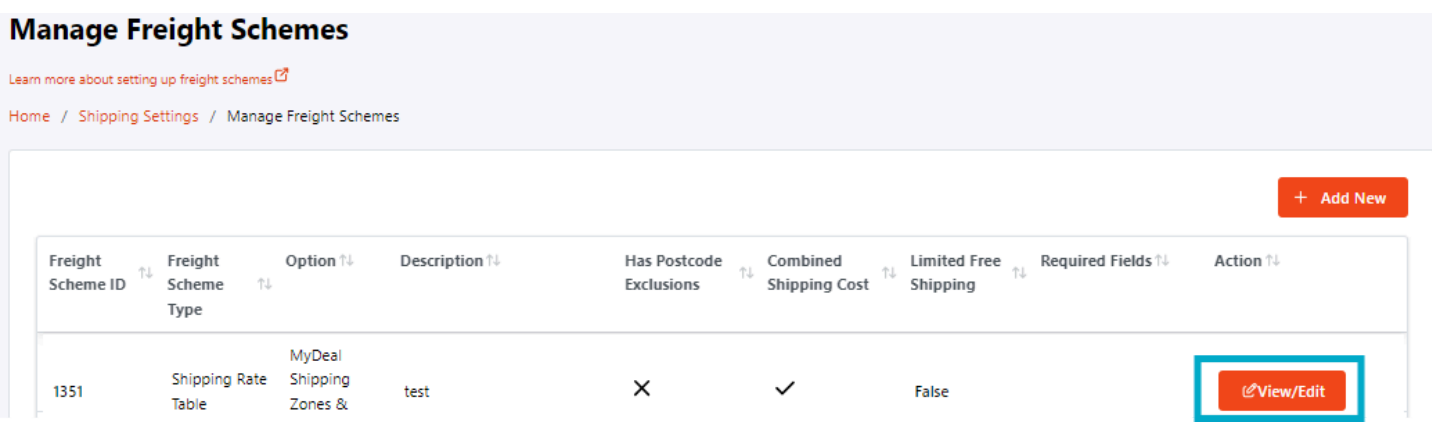

**Step 3:** Update the relevant API details where required. Click 'View Instructions' to confirm the requirements of your Courier API

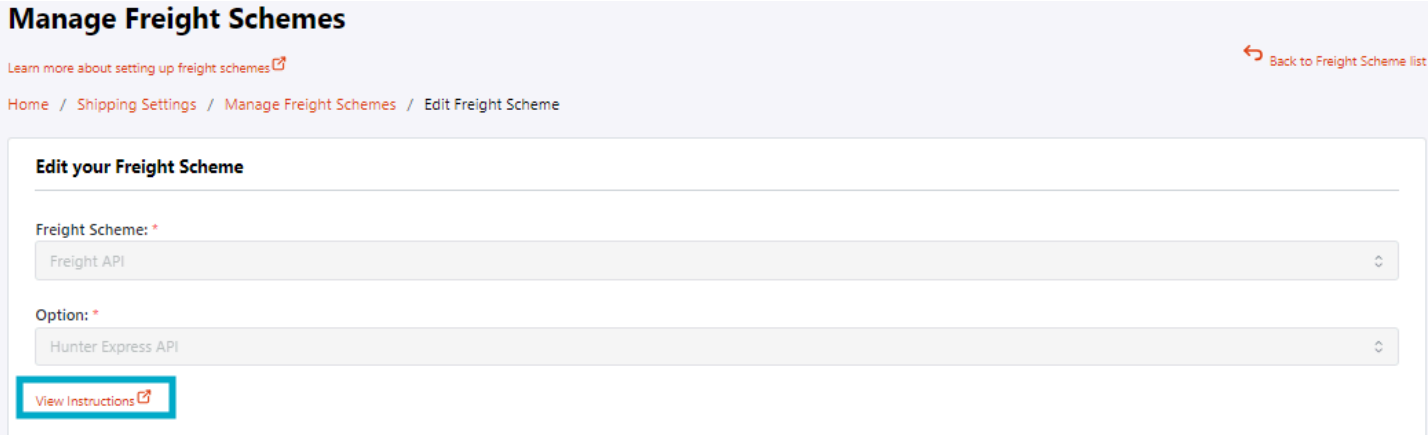

**Step 4:** Once completed, click the 'Save' button. A successful update will trigger a prompt that your existing freight scheme has been updated.

**NOTE:** Updates to an existing freight scheme may take up to 45 minutes to be reflected on the website. After this, please check your product listings to confirm that the newly updated rates are accurate.